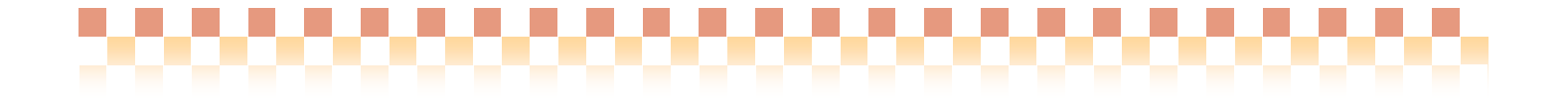

## Quick けあ 口腔機能向上計画書作成システム <H20.08 版>

操作マニュアル

株式会社 ファティマ

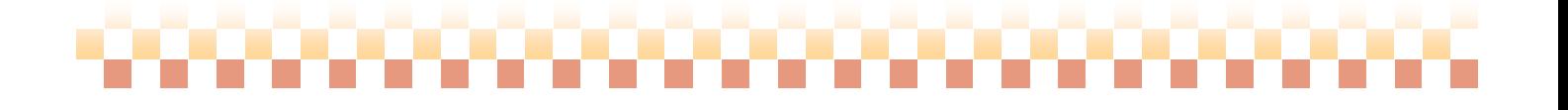

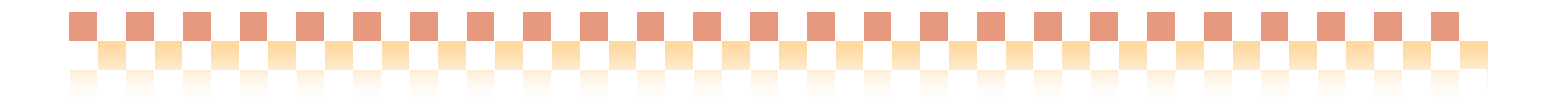

### I. 口腔機能向上計画書作成システム(H20.8 版)について

平成 20 年 8 月の「介護サービス事業の事務負担の見直し」で示された様式に対応した 最新の口腔機能向上計画書作成システムとなります。

### 1. 口腔機能向上計画書作成システムの対象となるサービス種類

口腔機能向上計画書作成システム(H20.8 版)の対象となるサービス種類は以下の通りです。

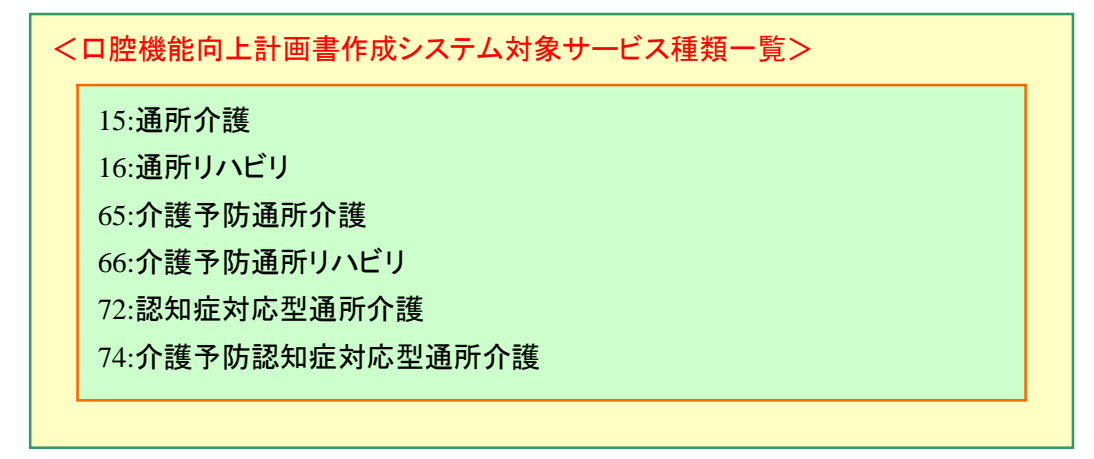

### 2. 口腔機能向上計画書作成システムで作成できる帳票

口腔機能向上計画書作成システムでは、以下の帳票を作成することができます。

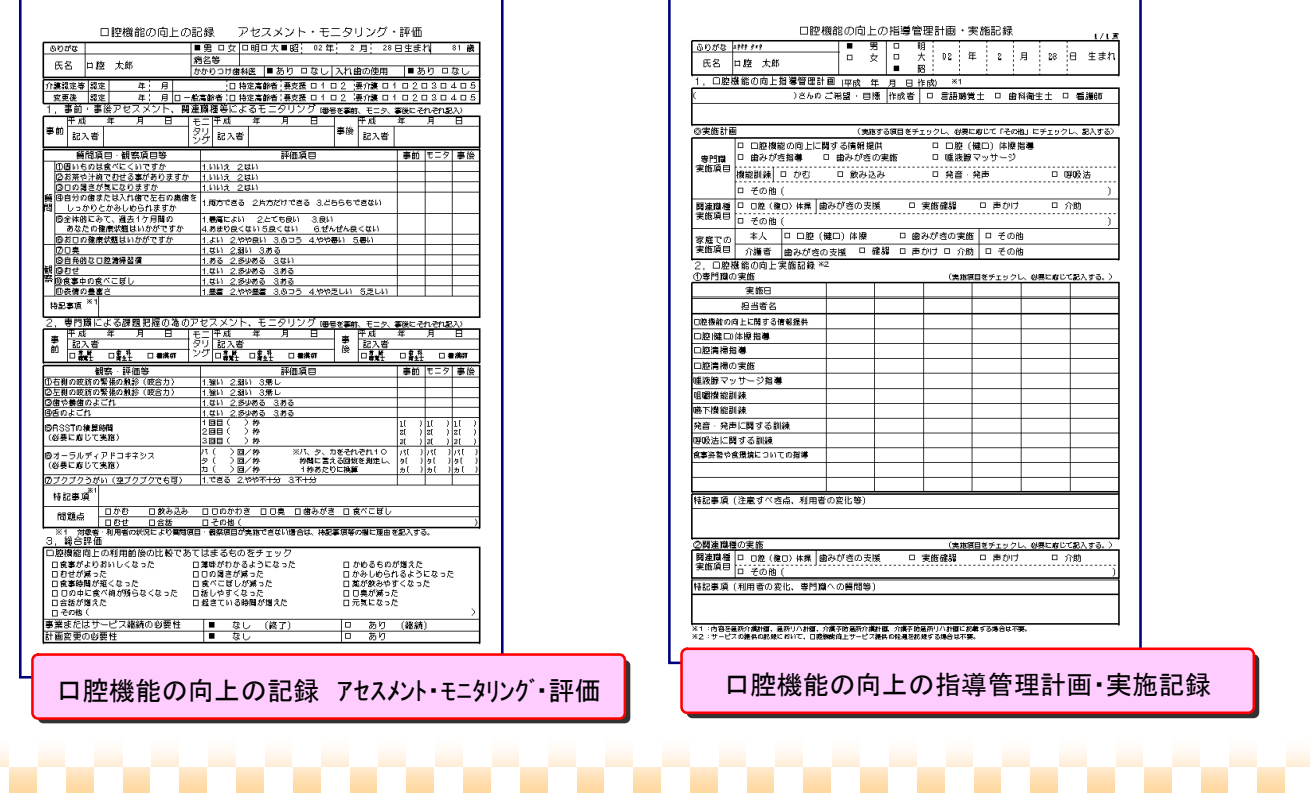

### II.口腔機能向上計画書作成システムの画面構成

### 1. 画面構成

口腔機能向上計画書作成システムでは、各種タブ(口腔機能の向上の記録・口腔機能向上の指導管理計画・実施記録)の 情報を共通画面で入力していきます。

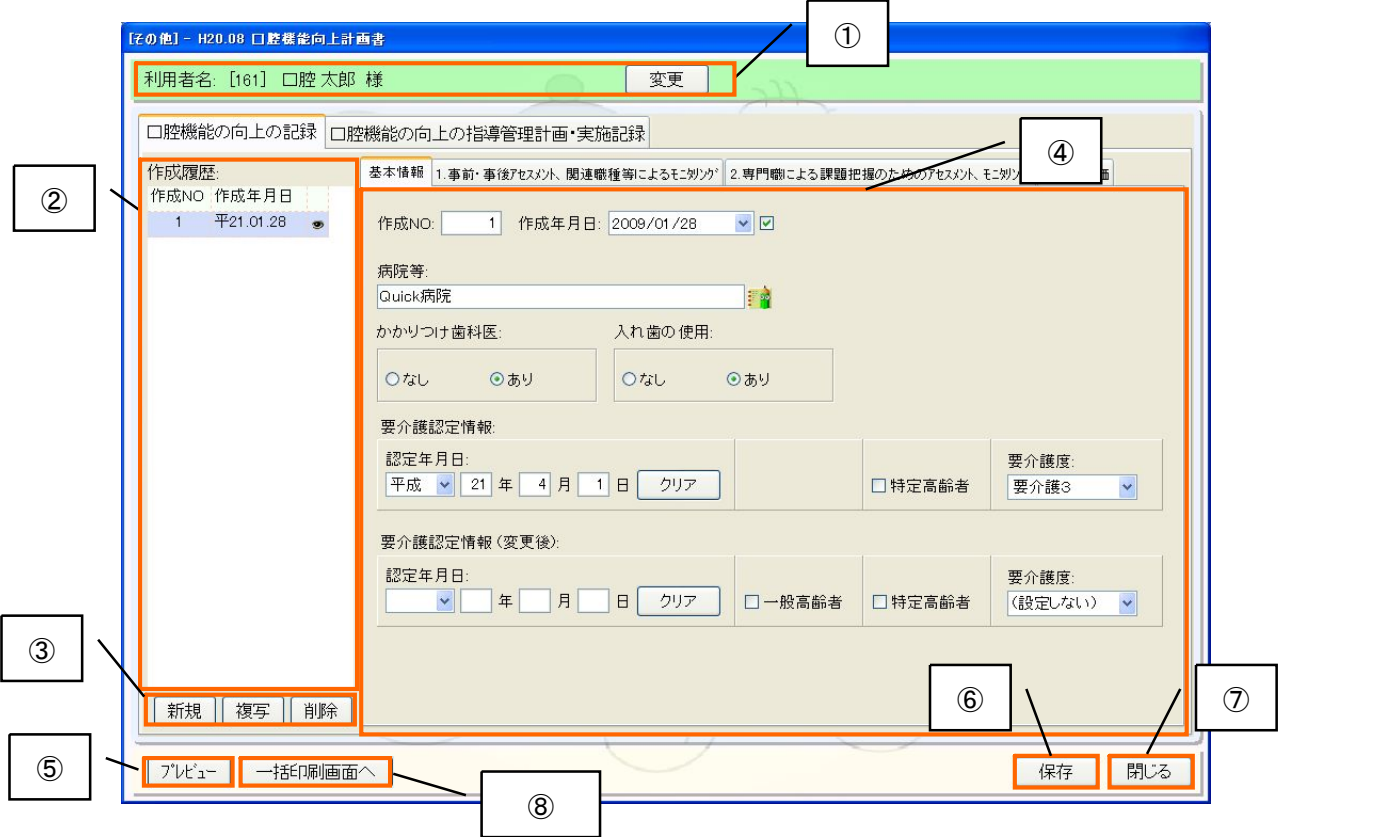

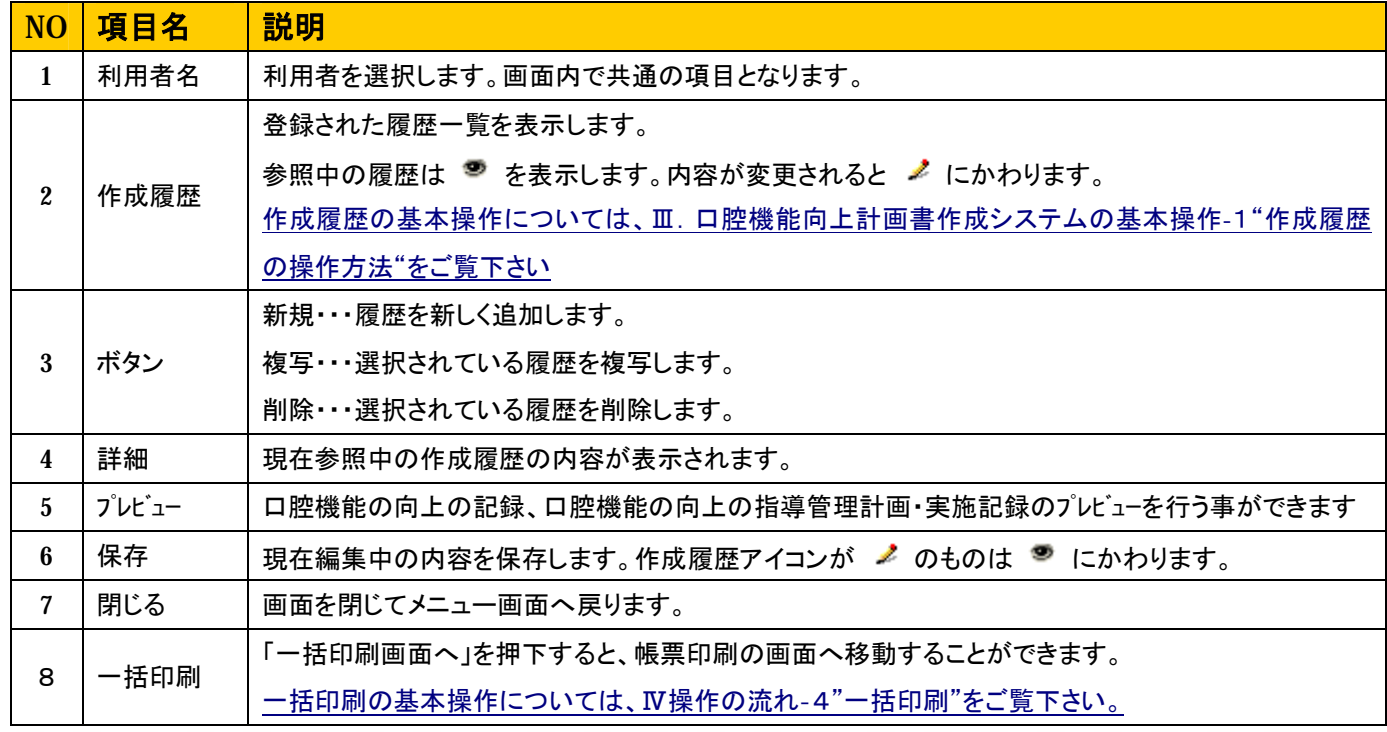

### III. 口腔機能向上計画書作成システムの基本操作

口腔機能向上計画書作成システムでは、データの入力と履歴管理が一画面で行えます。ここでは、その基本的な 操作方法をご説明します。

### 1. 作成履歴の操作方法

### (1)作成履歴を新しく追加する

計画書等の新規作成が行えます。作成履歴が登録されていない状態では計画書等の入力はできません。

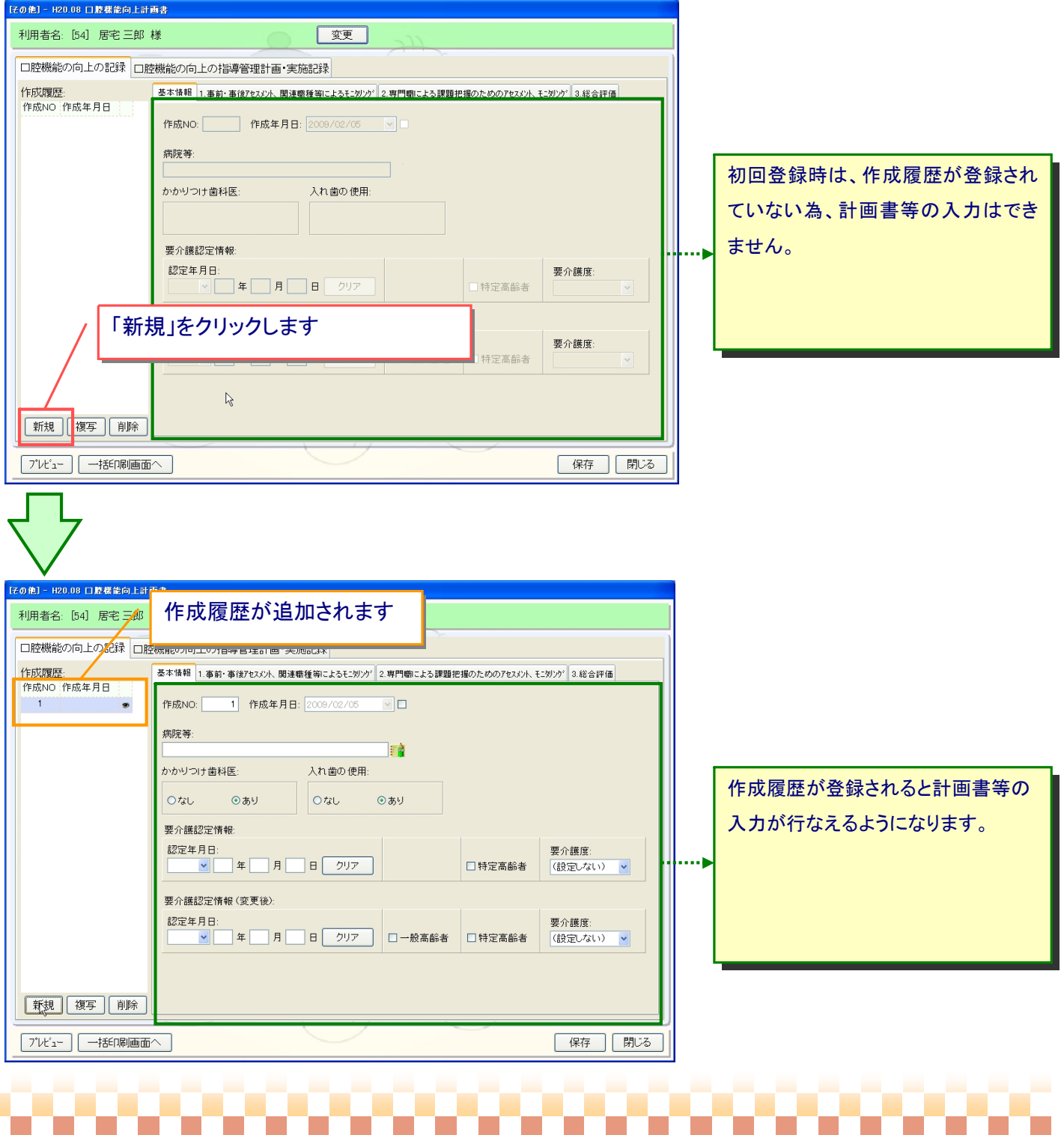

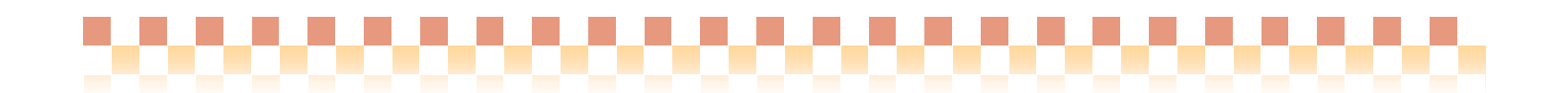

### (2)作成履歴を複写する

過去に作成した内容をコピーした状態で、計画書等の新規作成を行うことができます。

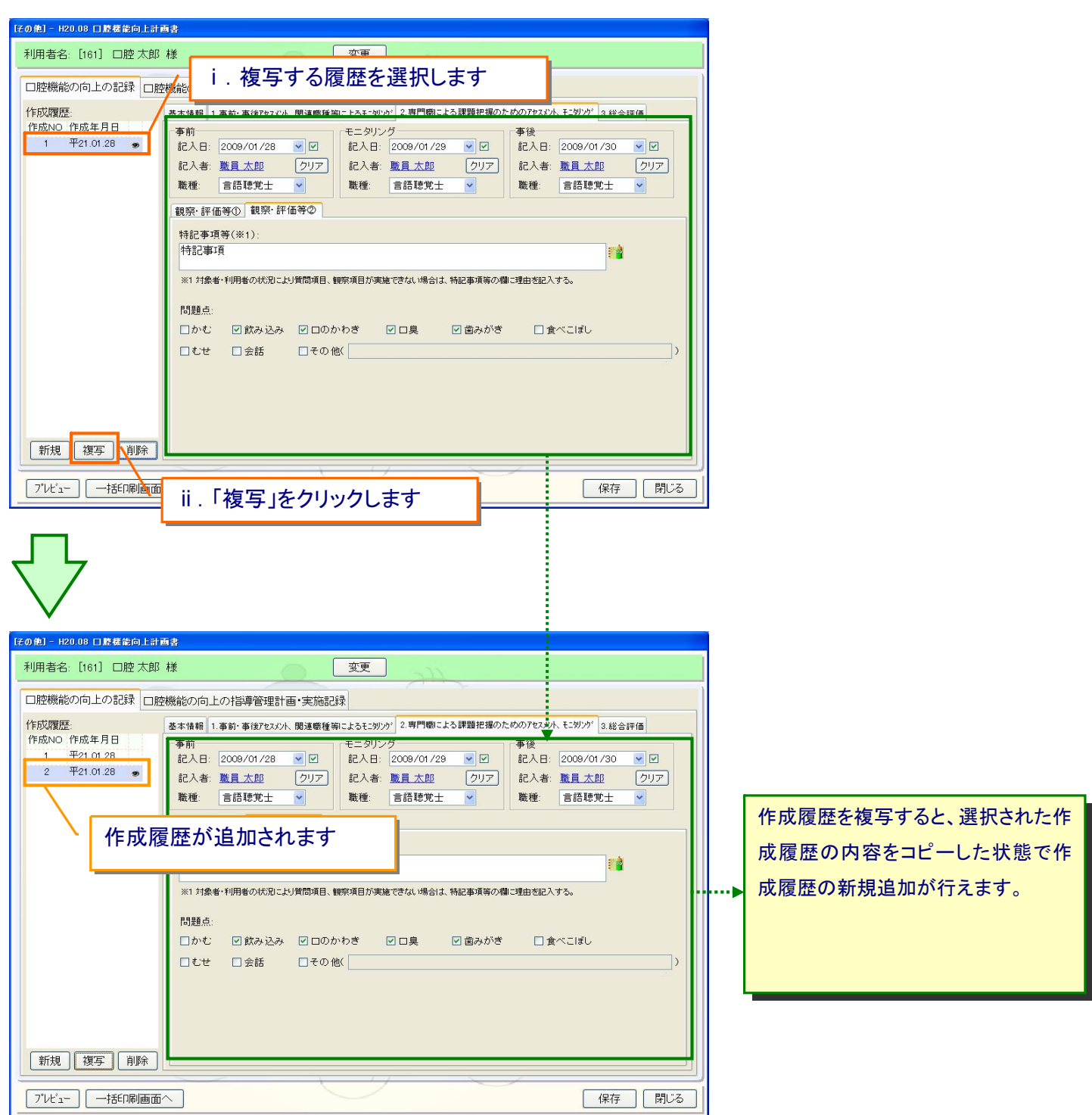

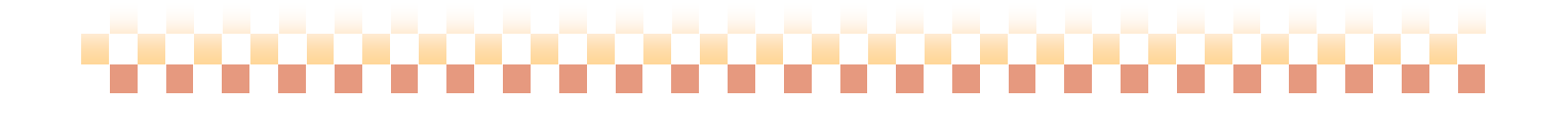

,,,,,,,,,,,,,,,,,,,,,,,,,,,,

### (3)作成履歴を削除する

作成履歴を削除すると作成履歴に登録されている内容が削除されます。

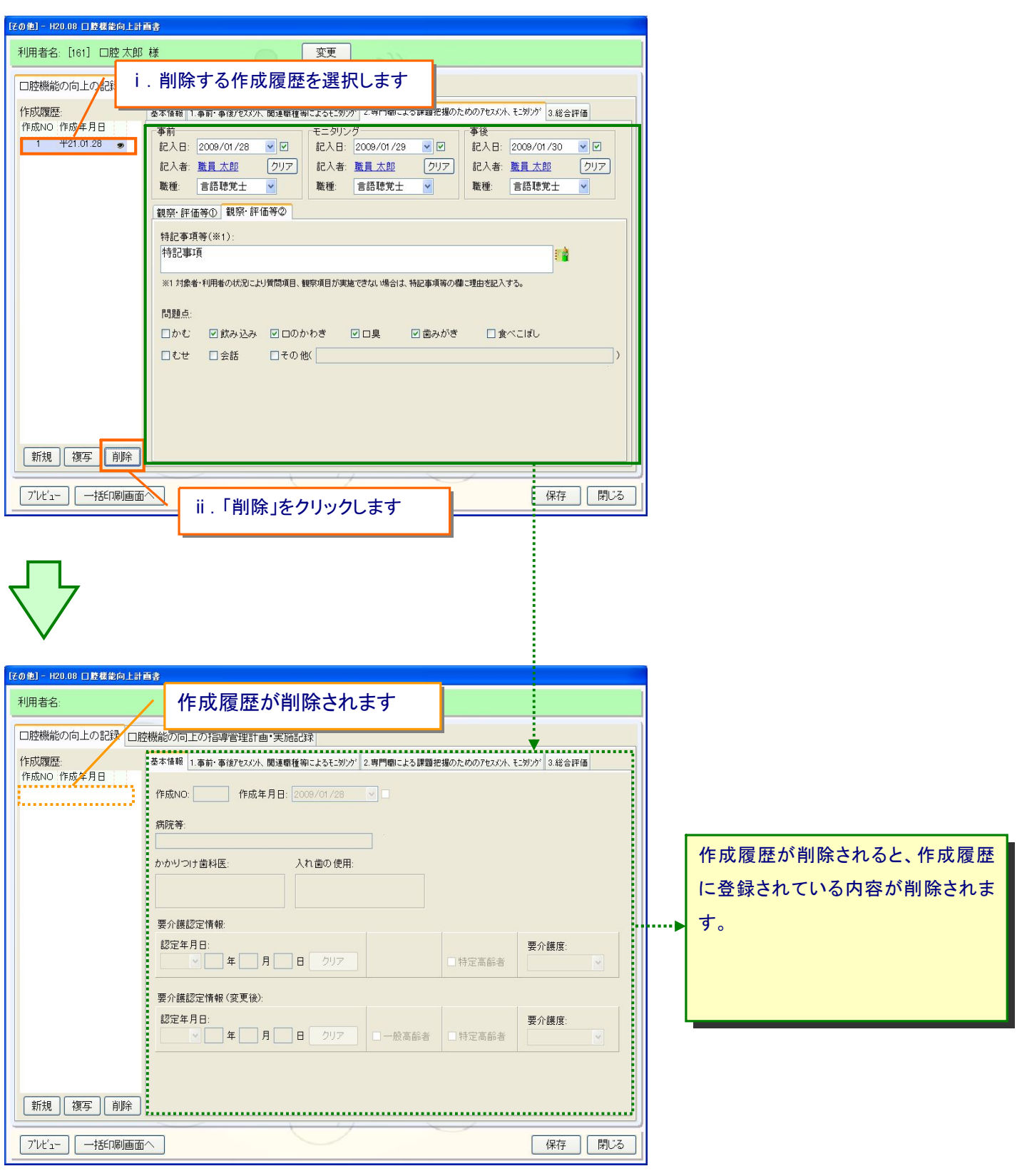

# ----------------------

,,,,,,,,,,,,,,,,,,,,,,,,,,,,,,,,,

### 2. 縦型履歴

縦型履歴では以下の操作を行うことができます。

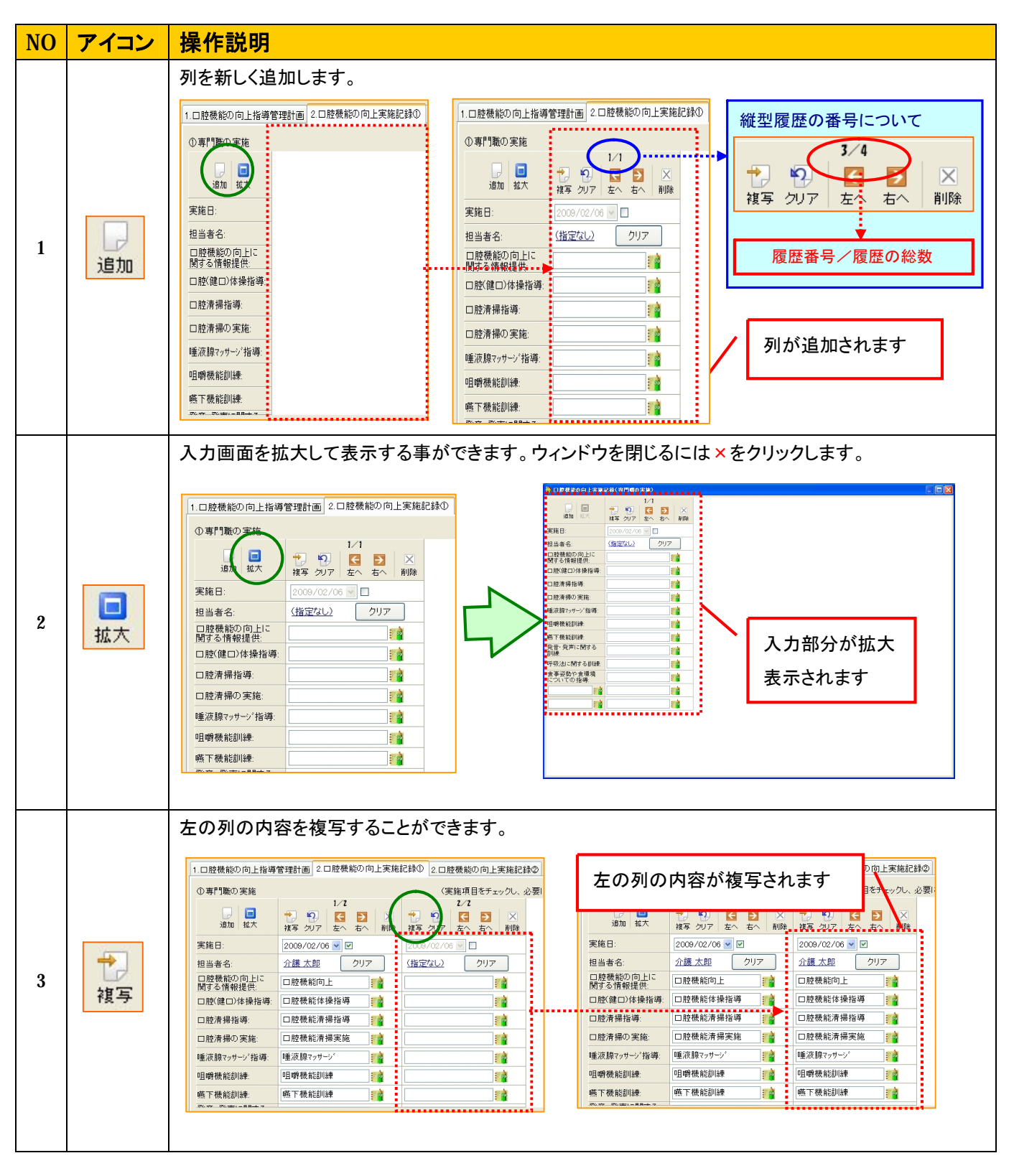

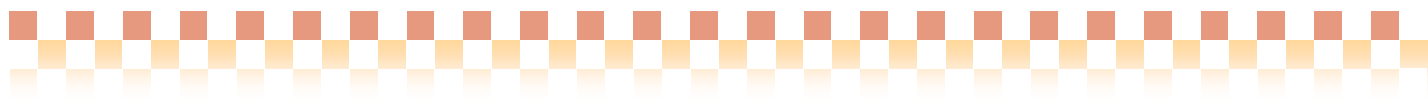

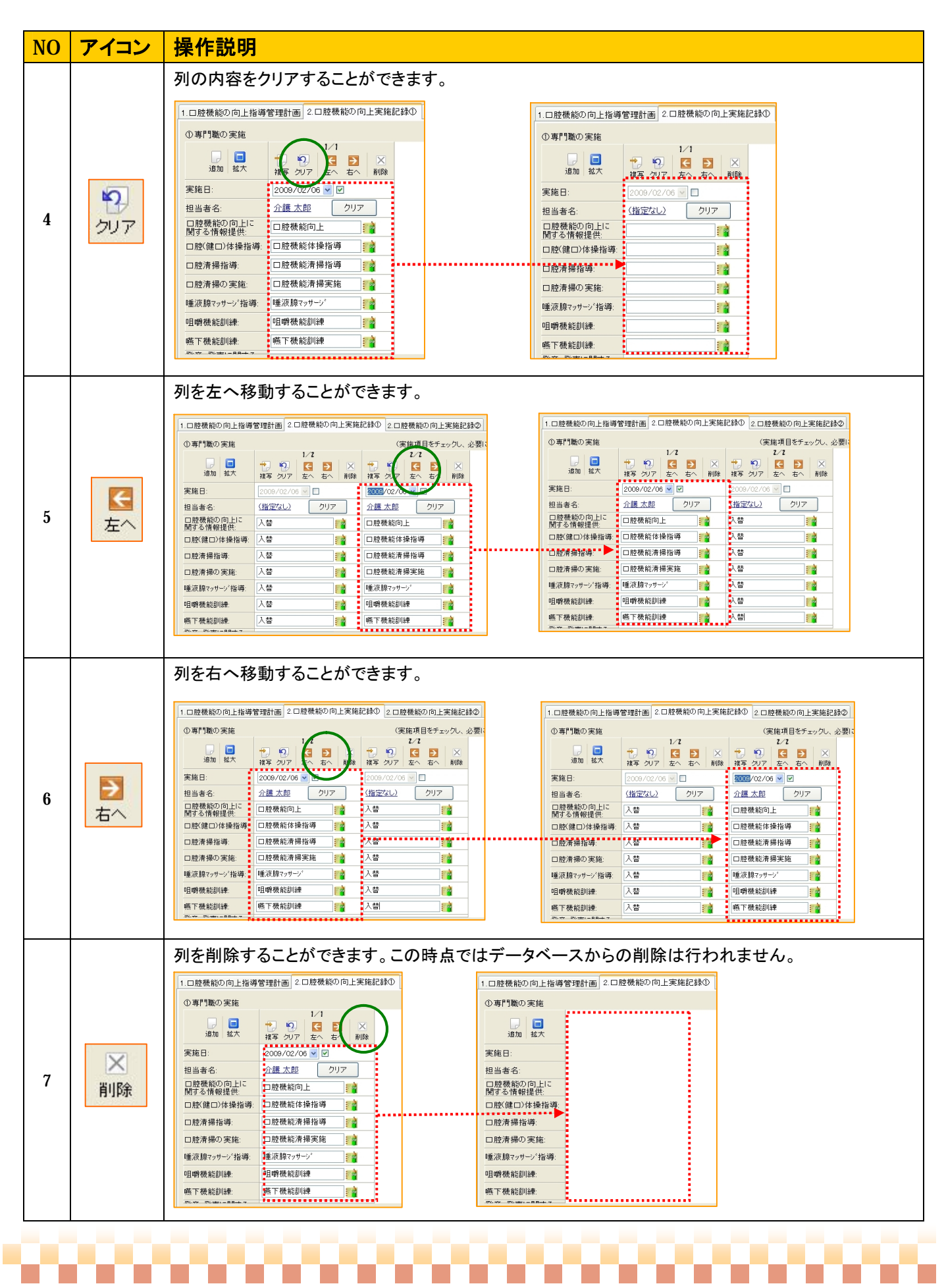

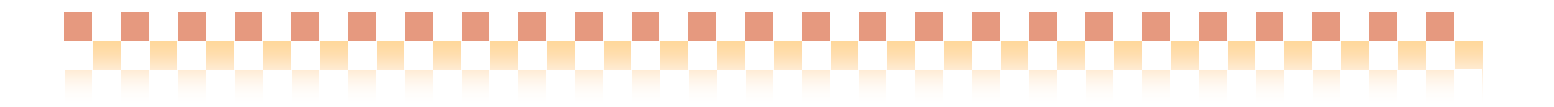

### 3. 番号(評価項目)の入力

質問事項・観察項目等に対する評価項目(番号)の設定は以下のように行います。

### (1)番号(評価項目)の基本設定

対象セルをクリックする事で番号(評価項目)を設定する事ができます。

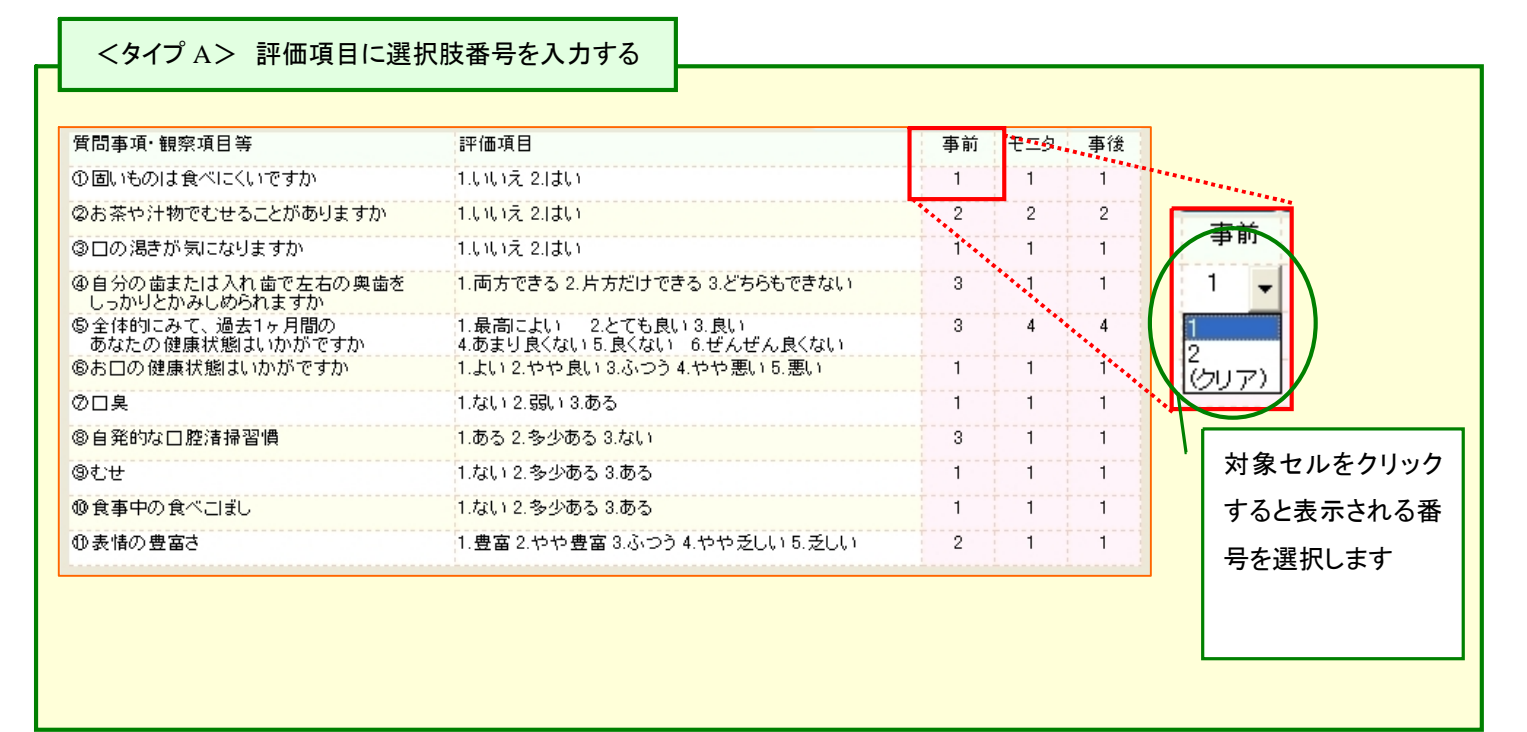

### <タイプ B> 評価項目に測定値を入力する

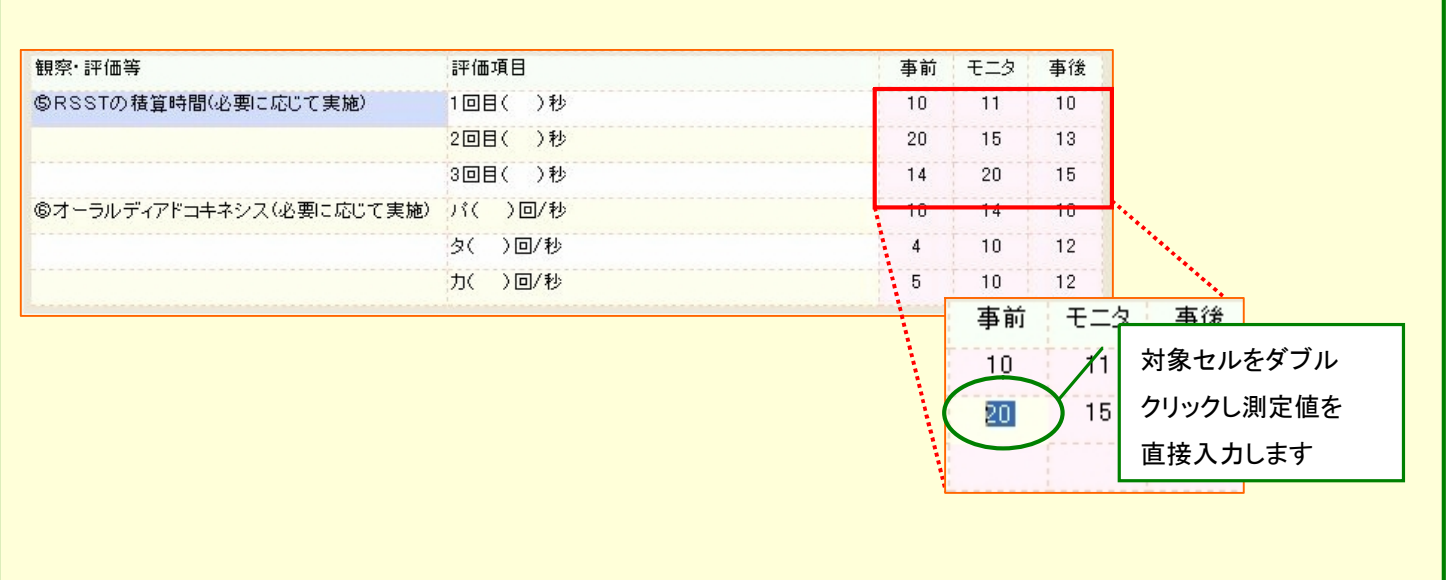

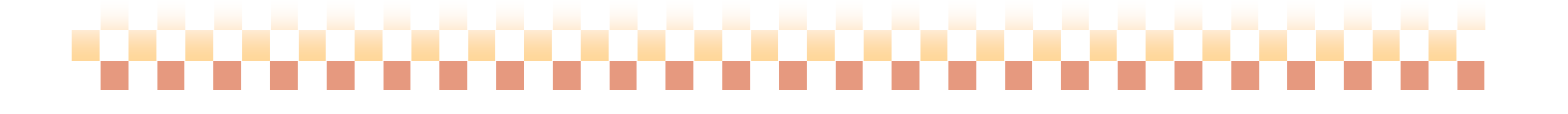

,,,,,,,,,,,,,,,,,,,,,,,,,,,,

### (2)番号(評価項目)の一括設定

以下の操作ボタンより番号(評価項目)の一括設定を行うことができます。

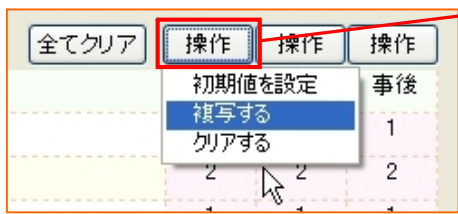

操作ボタンを押下すると 処理メニューが表示されます。

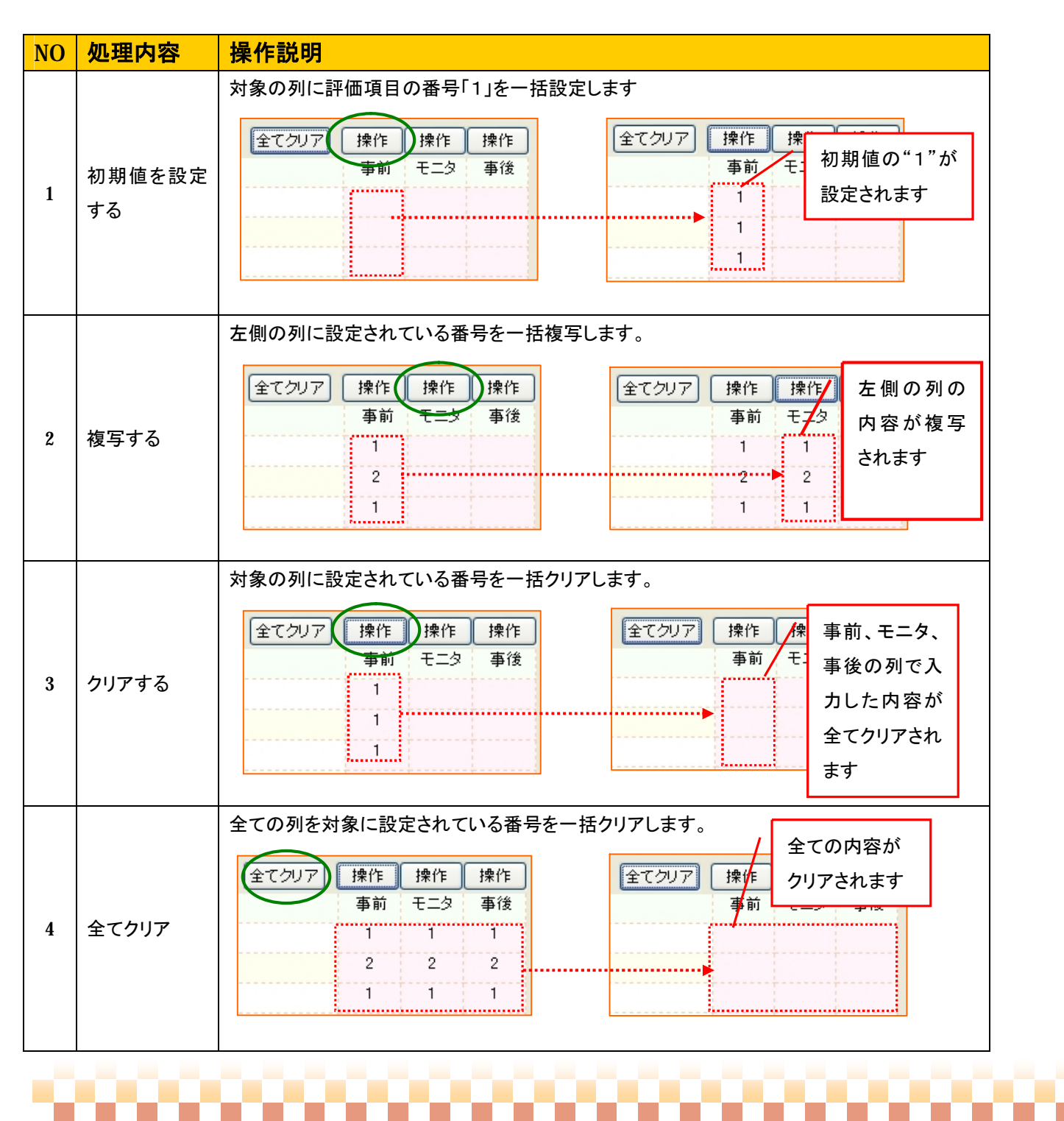

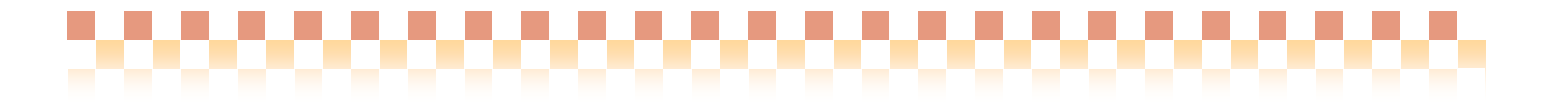

### IV. 操作の流れ

ここでは、初回登録時の運用の流れをご説明します。

### 1. 利用者を選択する

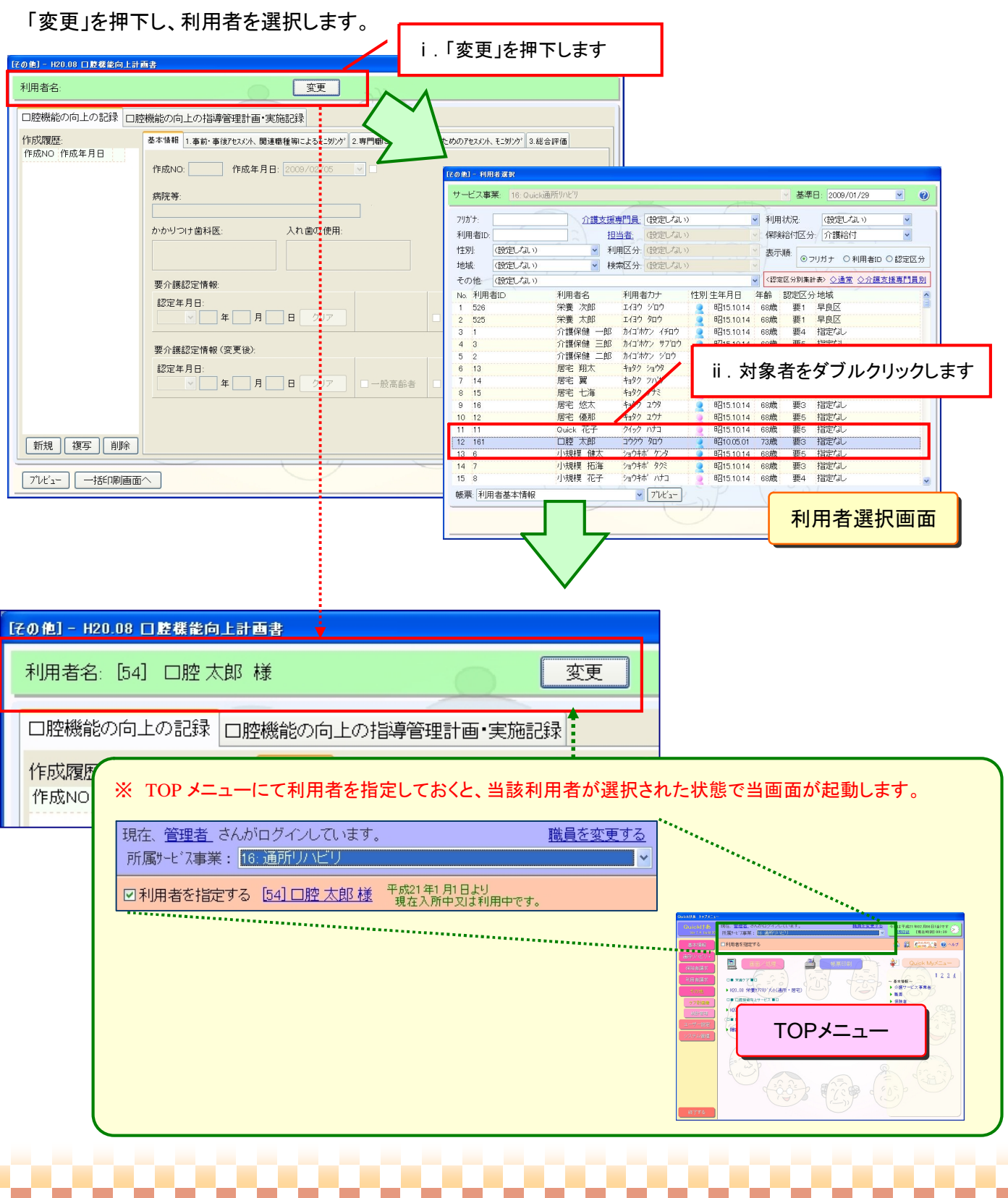

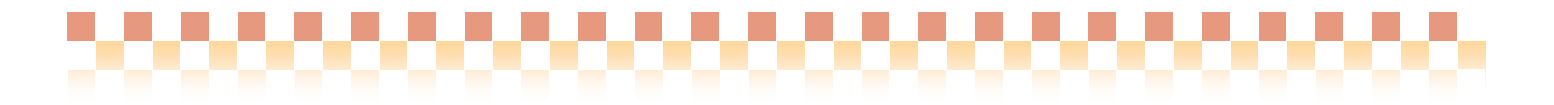

### 2. 口腔機能の向上の記録

(1)作成履歴の下にある「新規」を押下します。

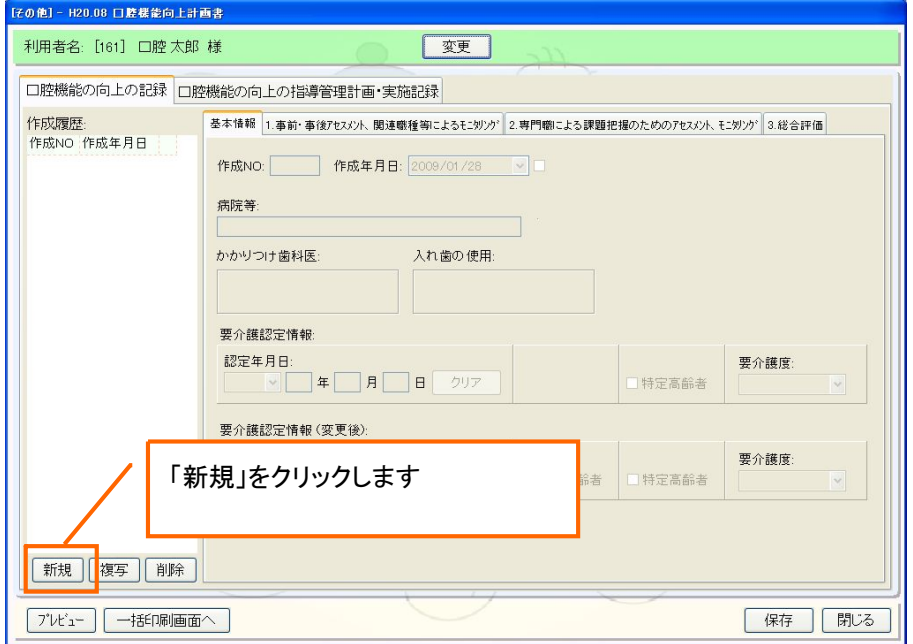

(2)各種タブ(基本情報~総合評価)の内容を登録します。

### ①基本情報を登録します。

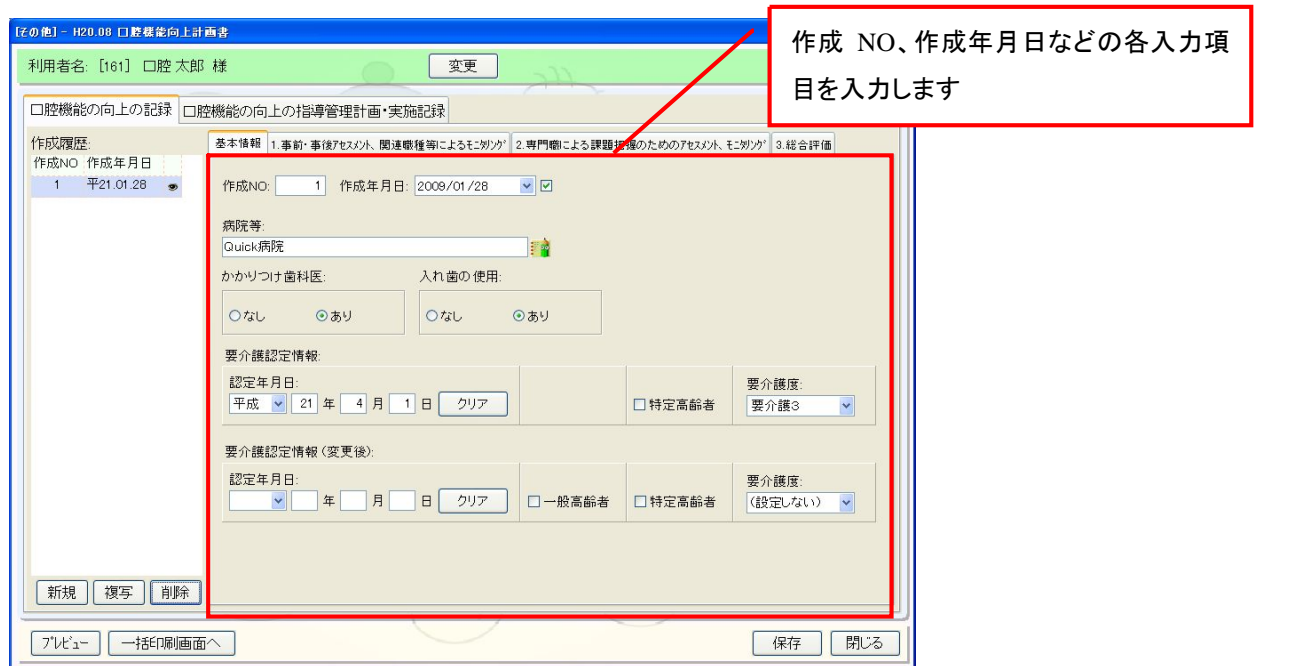

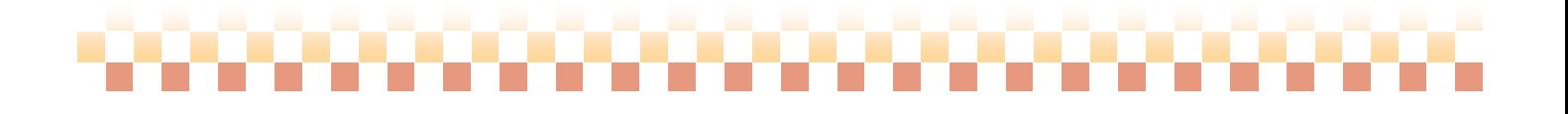

②アセスメント、モニタリングを登録します。

ⅰ. 1.事前・事後アセスメント、関連職種等によるモニタリングを登録します。

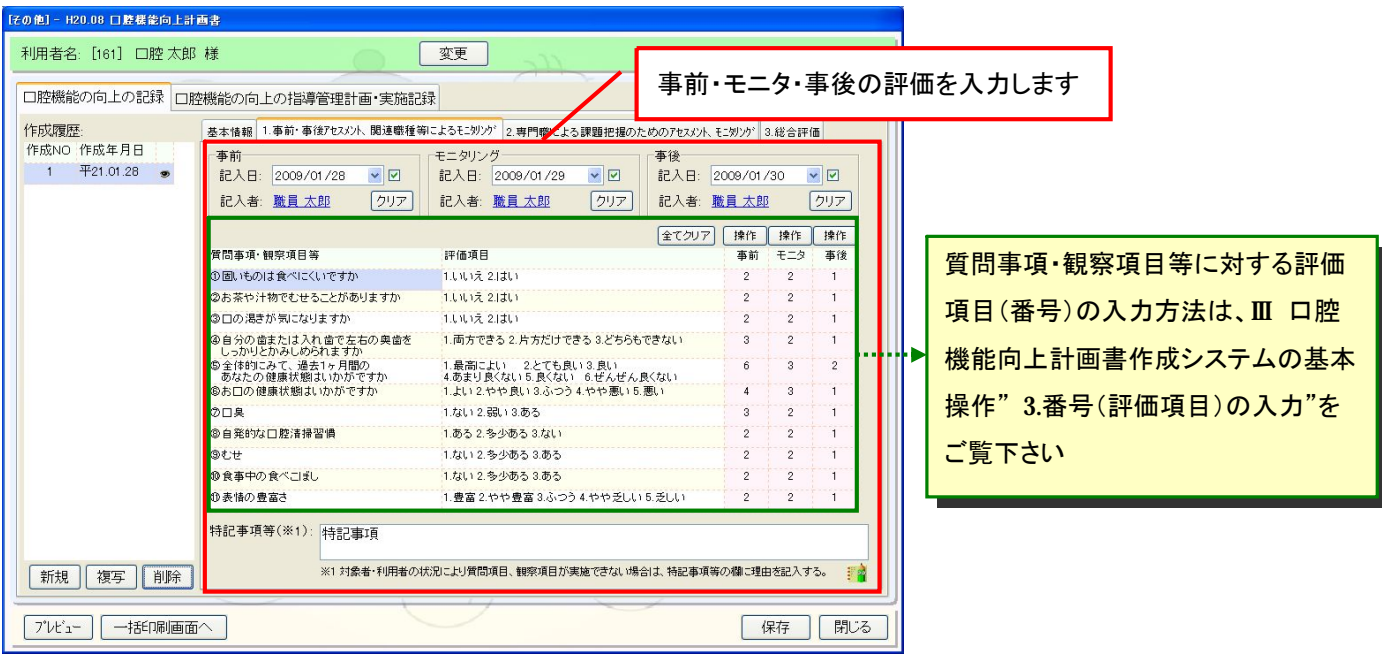

ⅱ. 2.専門職による課題把握のためのアセスメント、モニタリングを登録します。

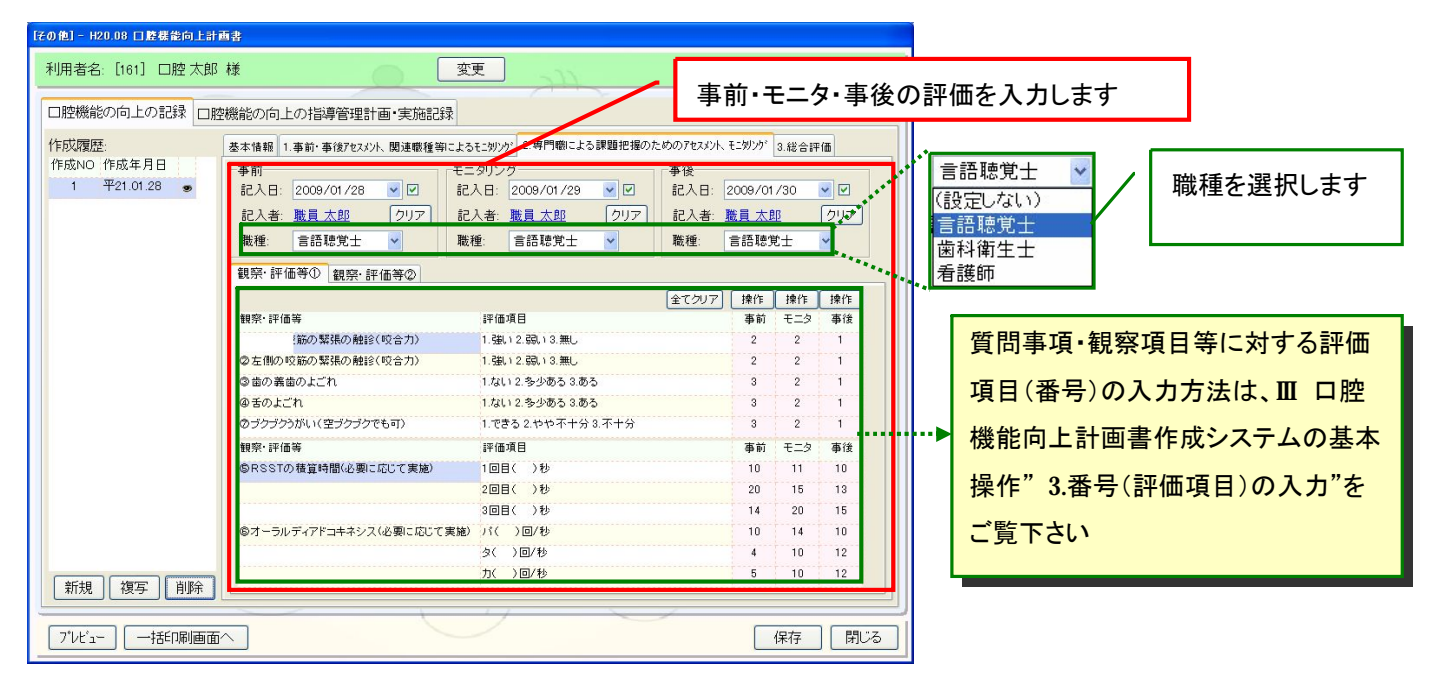

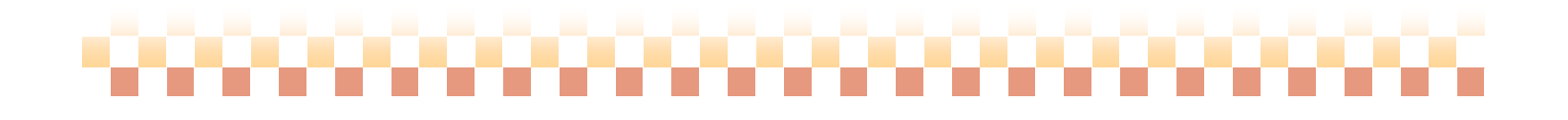

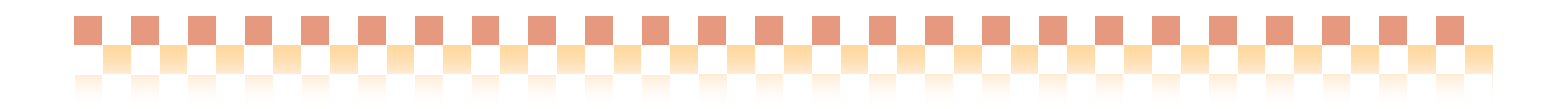

③総合評価を登録します。

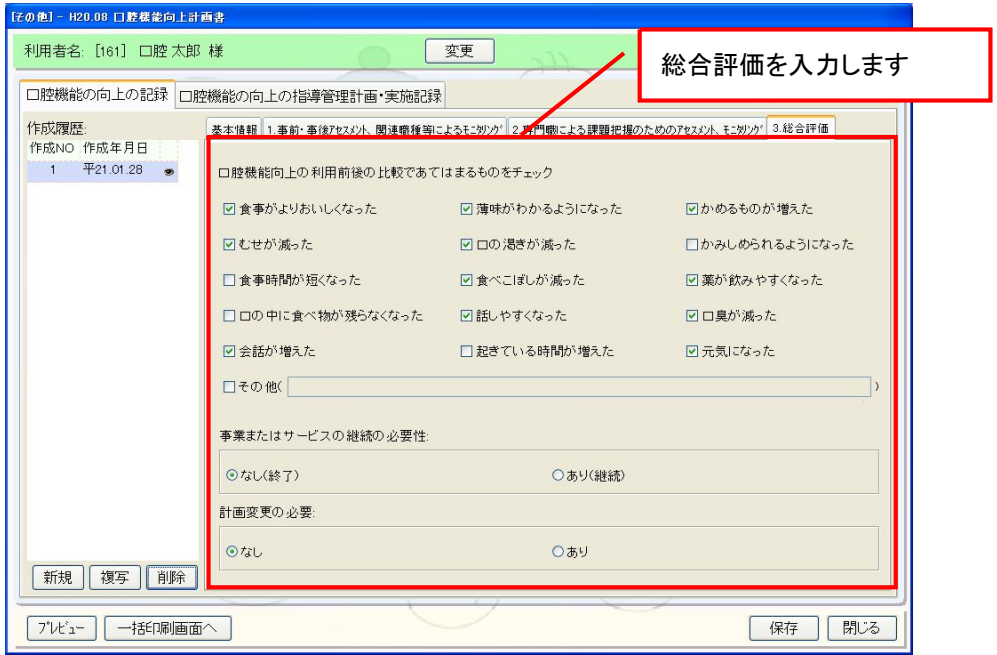

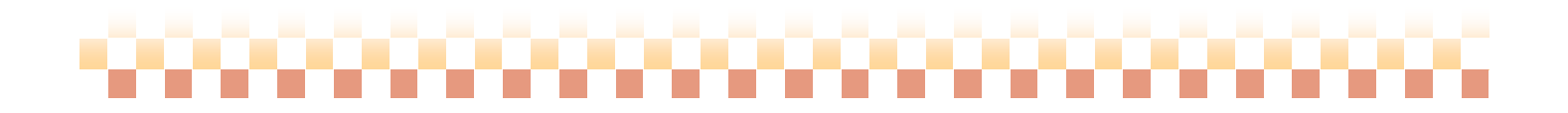

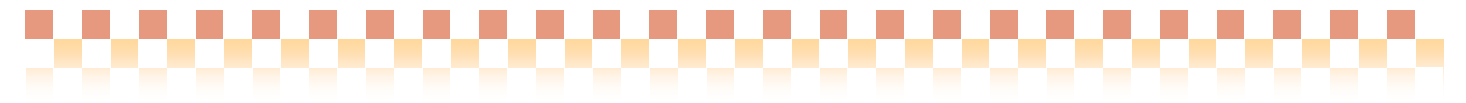

### 3. 口腔機能の向上の指導管理計画・実施記録

(1)作成履歴の下にある「新規」を押下します。

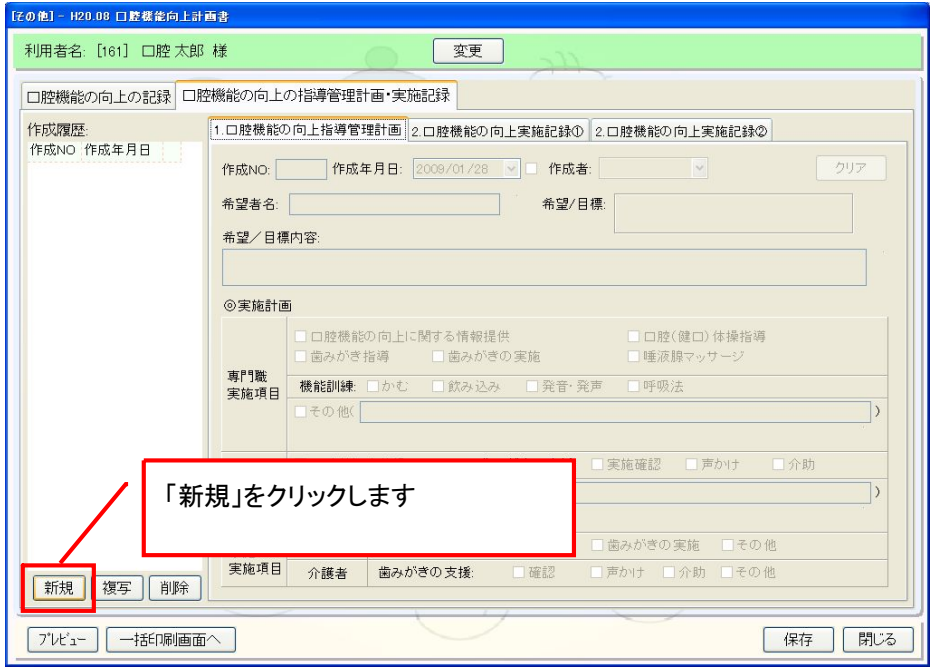

(2)各種タブ(口腔機能の向上の指導管理計画~口腔機能の向上実施記録②)の内容を登録します。

①口腔機能の向上の指導管理計画を登録します。

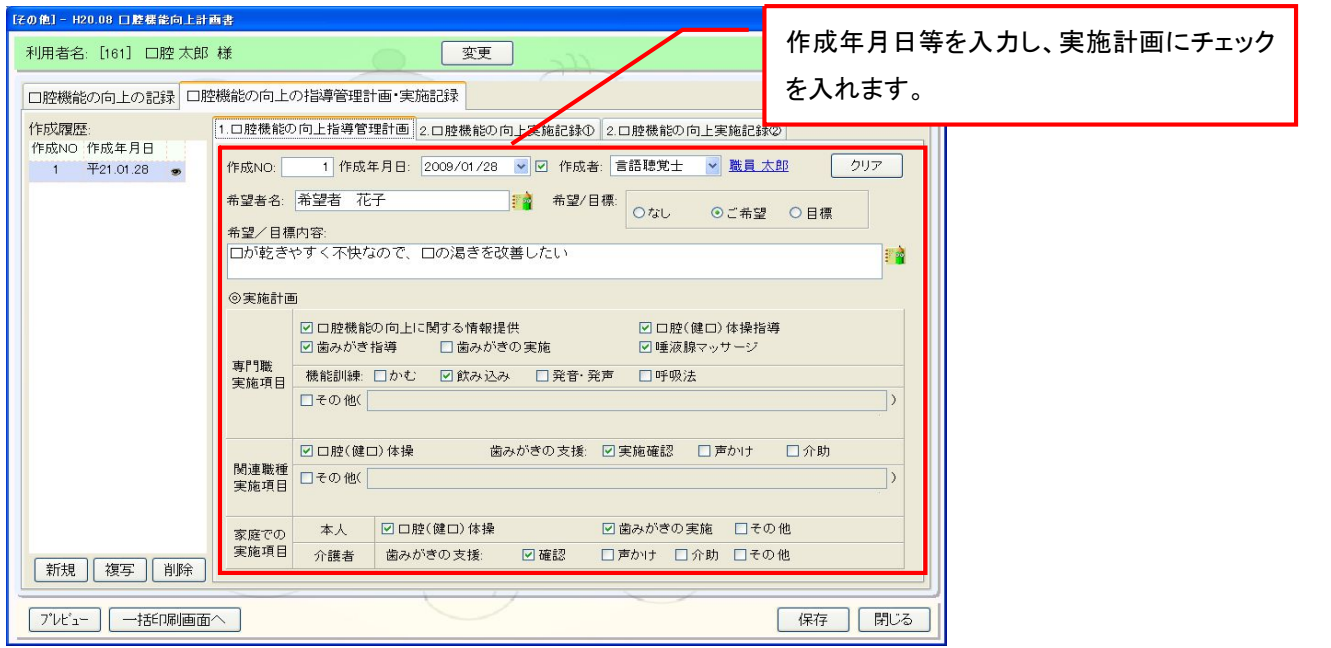

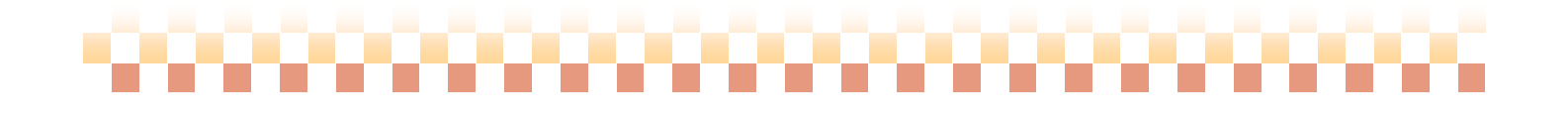

,,,,,,,,,,,,,,,,,,,,,,,,,,,,,,,,,,,

②口腔機能の向上実施記録①(専門職の実施)を登録します。

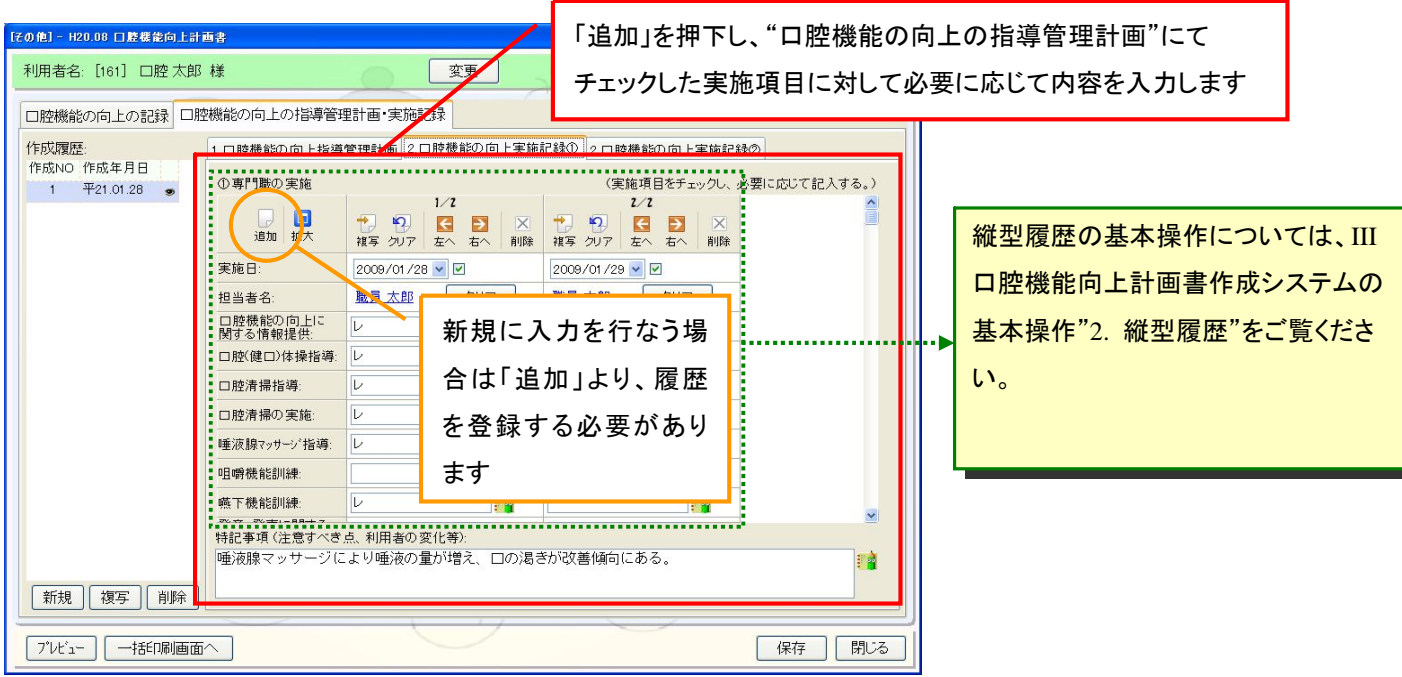

③口腔機能の向上実施記録②(関連職種の実施)を登録します。

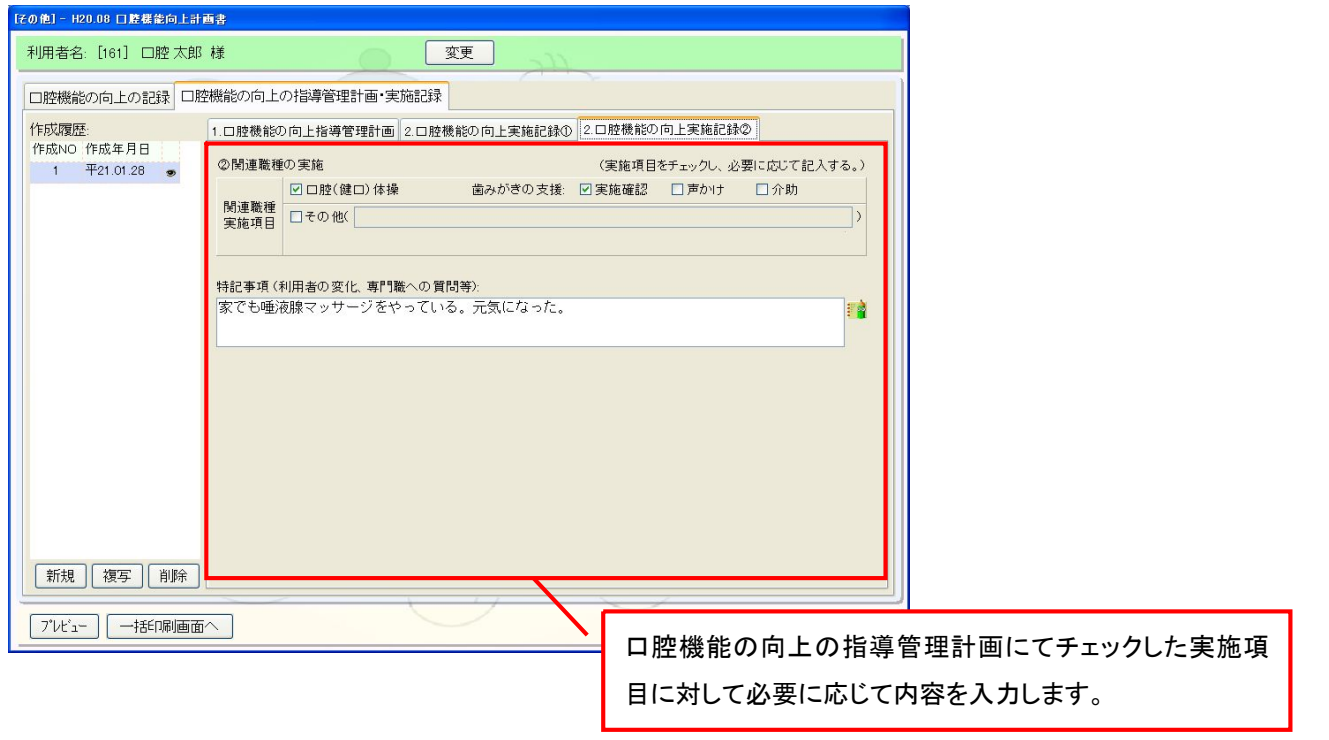

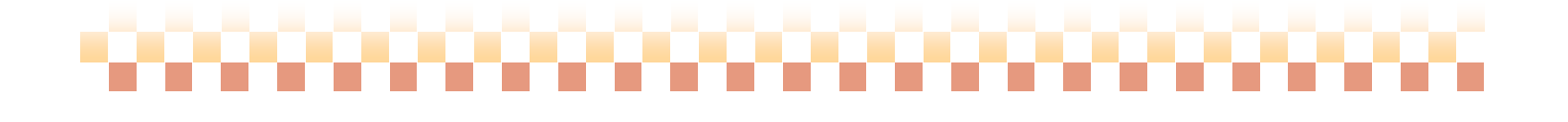

### 4. 一括印刷

### (1) 一括印刷

「一括印刷画面へ」より一括印刷画面へ移動します。ここでは、複数利用者、複数書類で帳票の一括印刷を 行う事ができます。

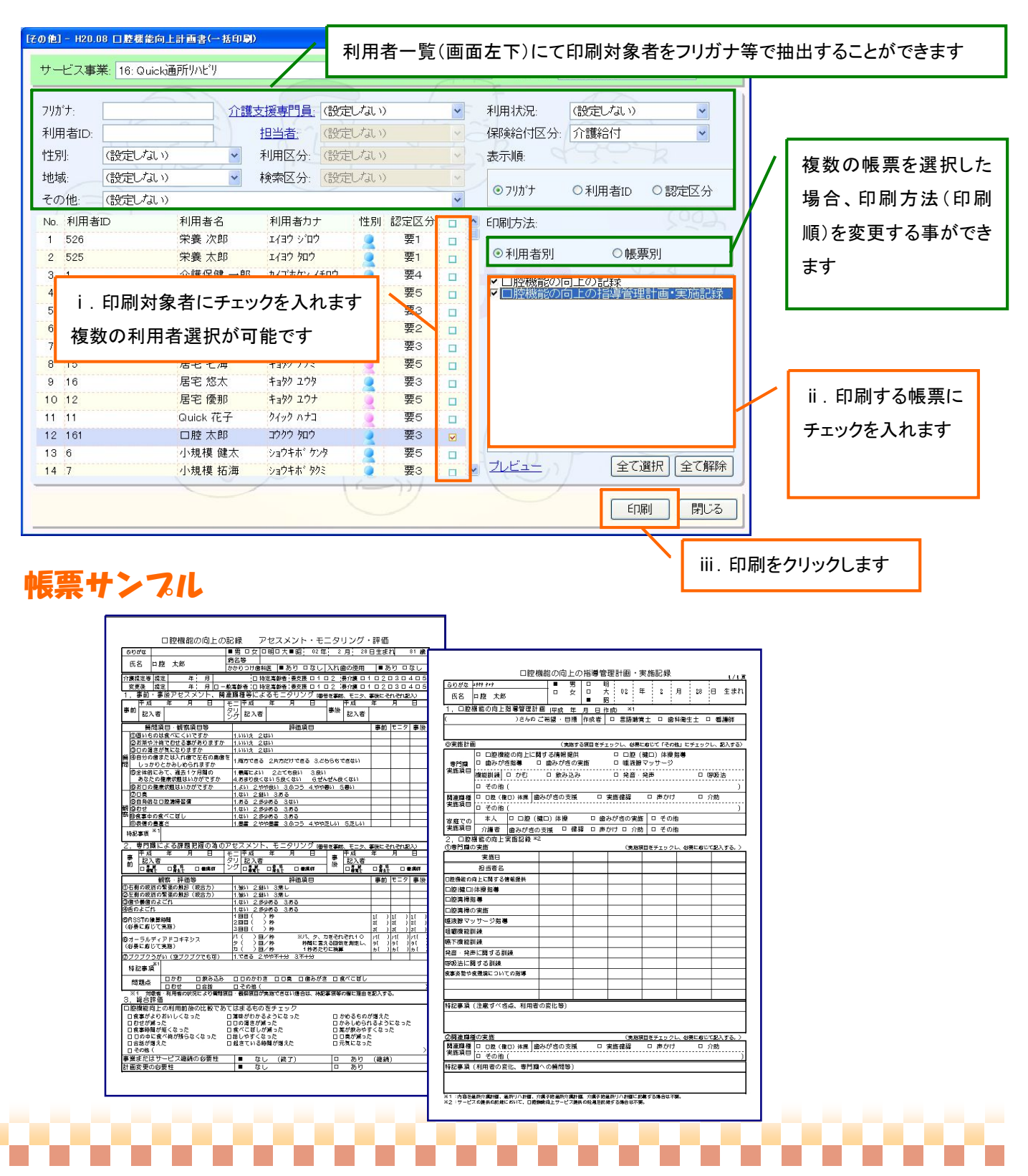